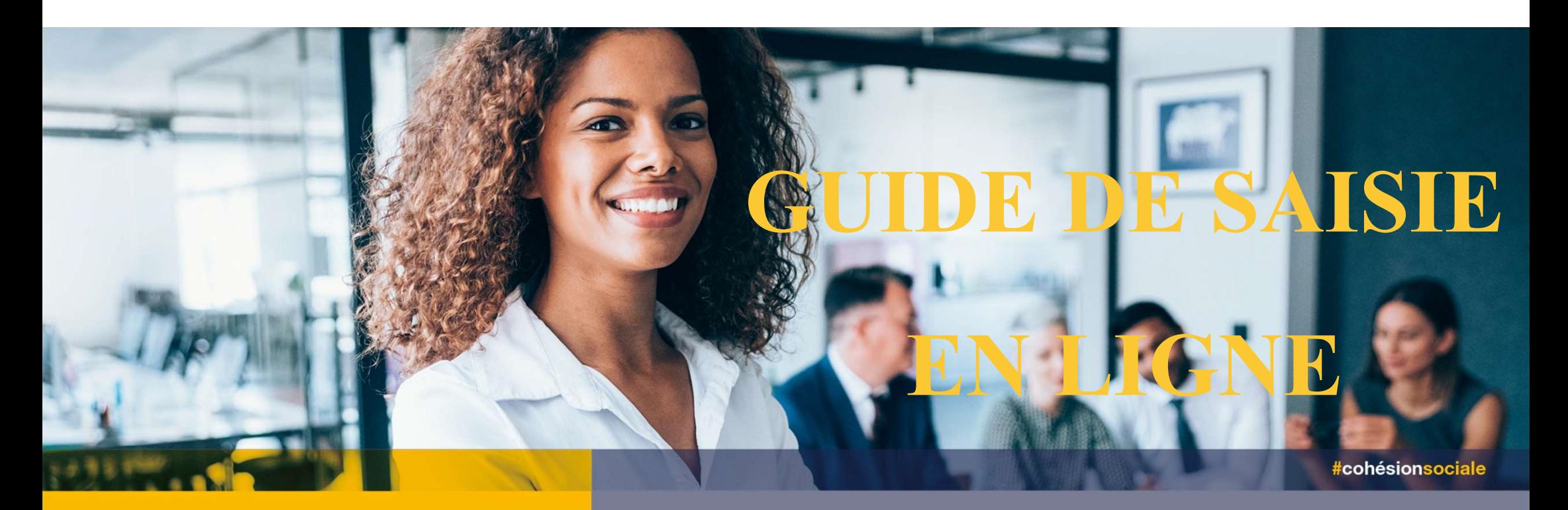

Demande d'aide financière (DAF) UNIFORMATION

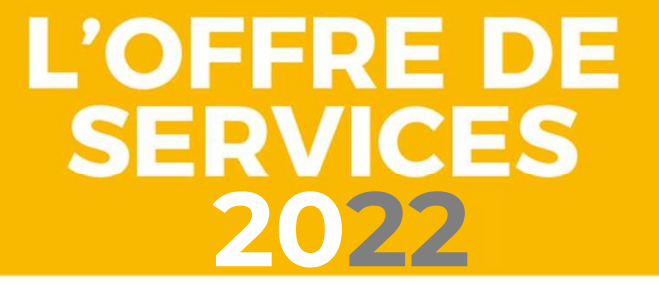

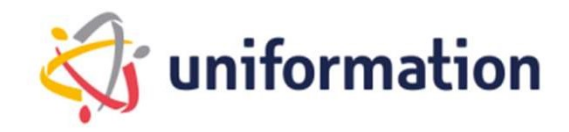

**L'OFFRE DE SERVICES** 

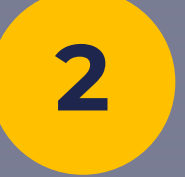

2 Comment saisir une demande d'aide financière?

Vous avez un projet de formation pour un ou plusieurs de vos salariés permanents, temporaires ou en insertion.

Il vous suffit de nous transmettre une demande d'aide financière à saisir en ligne sur votre espace privé adhérent UNIFORMATION accompagnée d'un devis du prestataire de formation, un programme détaillé (voir page 13).

Cette demande doit être transmise à l'OPCO au moins 1 mois avant le début **de la formation** en vous assurant que tous les stagiaires seront bien couverts par leur contrat de travail pendant toute la durée de la formation.

Dans le cadre de l'AFEST ou d'une formation interne, le bulletin de paie du salarié formateur constituera la base de calcul du coût pédagogique. Pour les formations longues un calendrier pourra également être demandé.

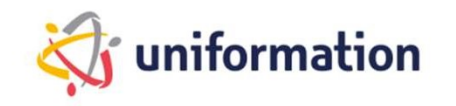

# Une Vidéo de présentation est disponible en cliquant ici!

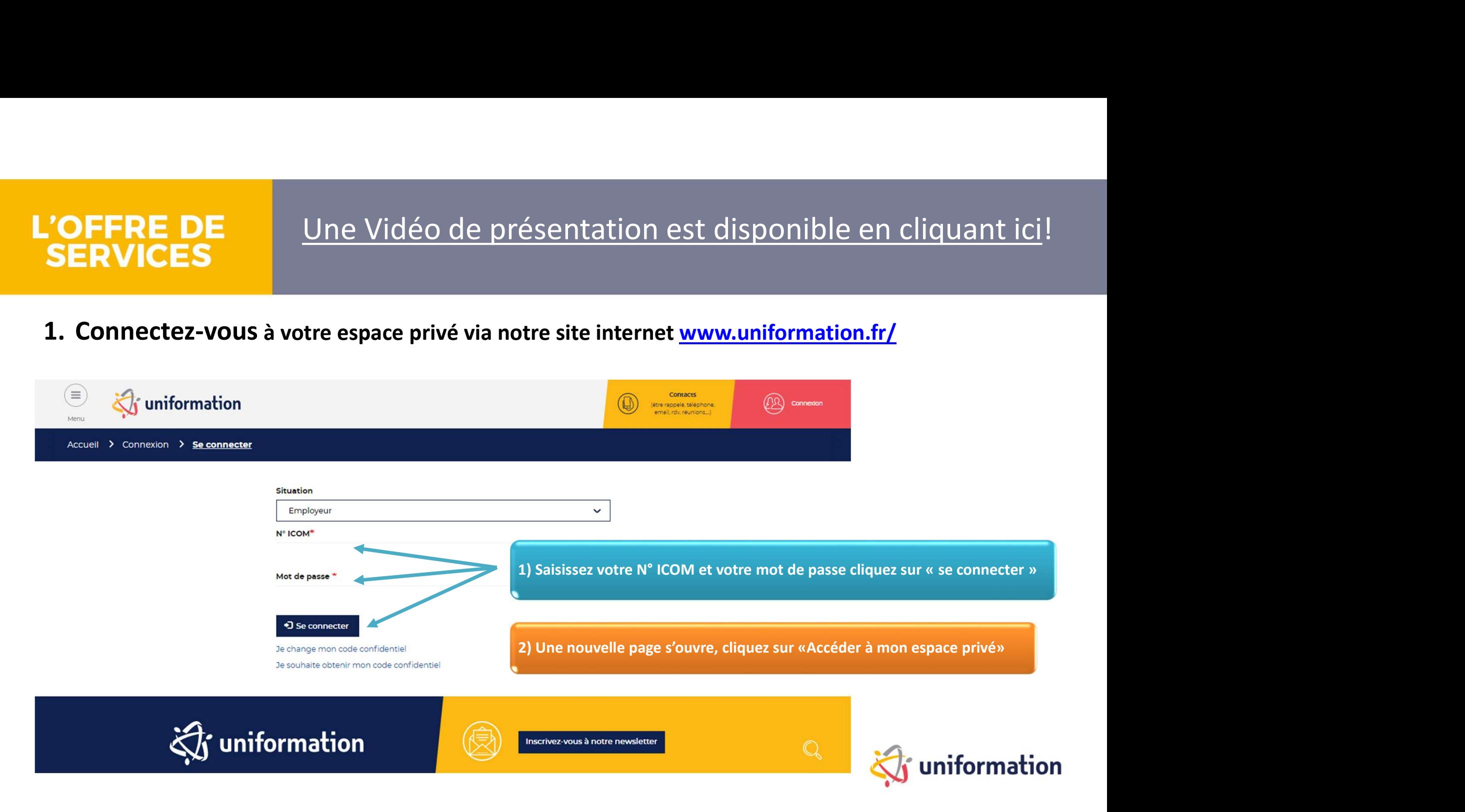

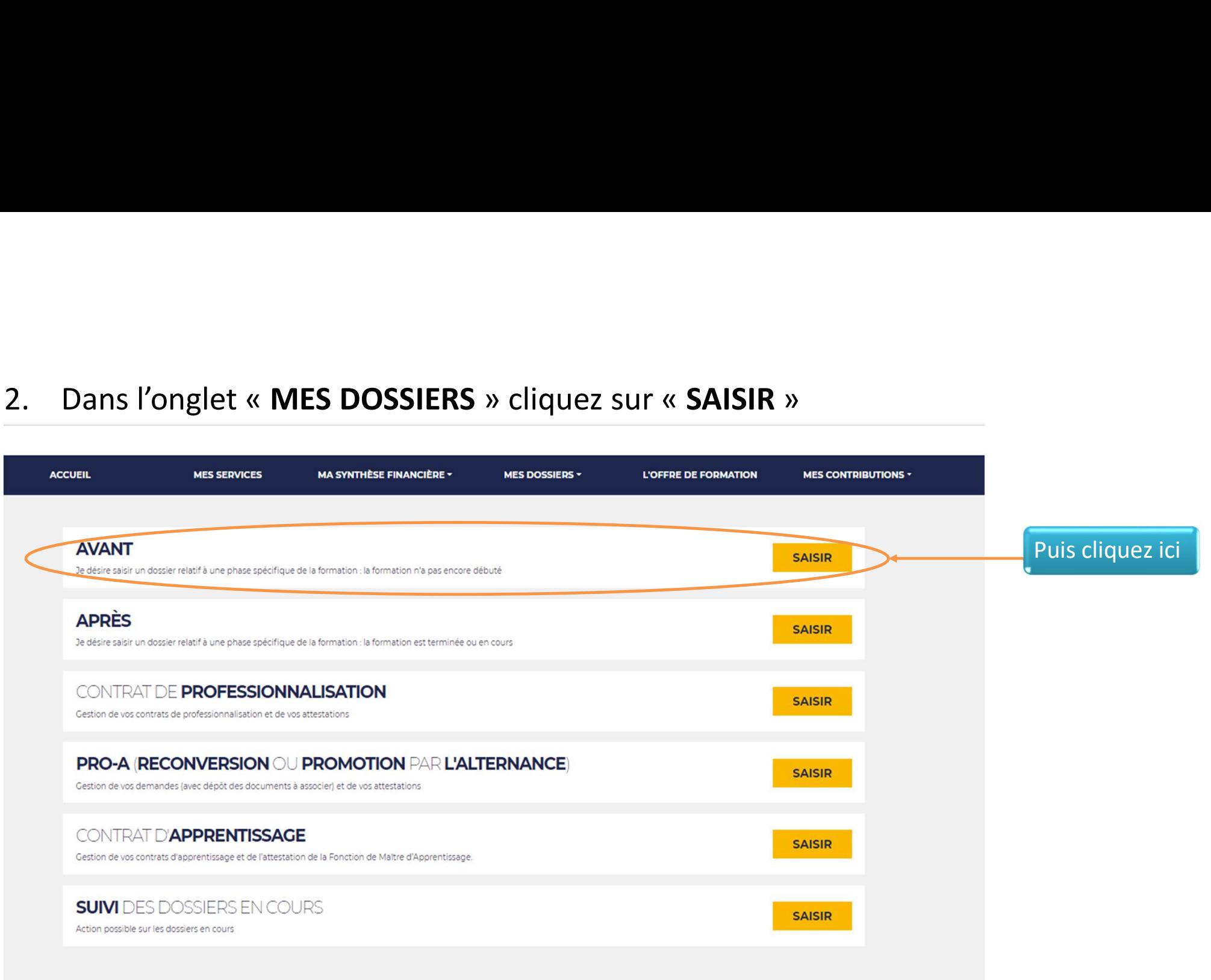

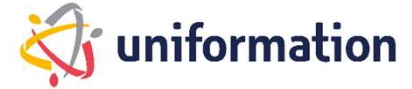

Pour garantir la complétude de votre dossier vous devrez remplir tous les renseignements obligatoires en 7 étapes.

# Étape 1 – L'organisme de formation

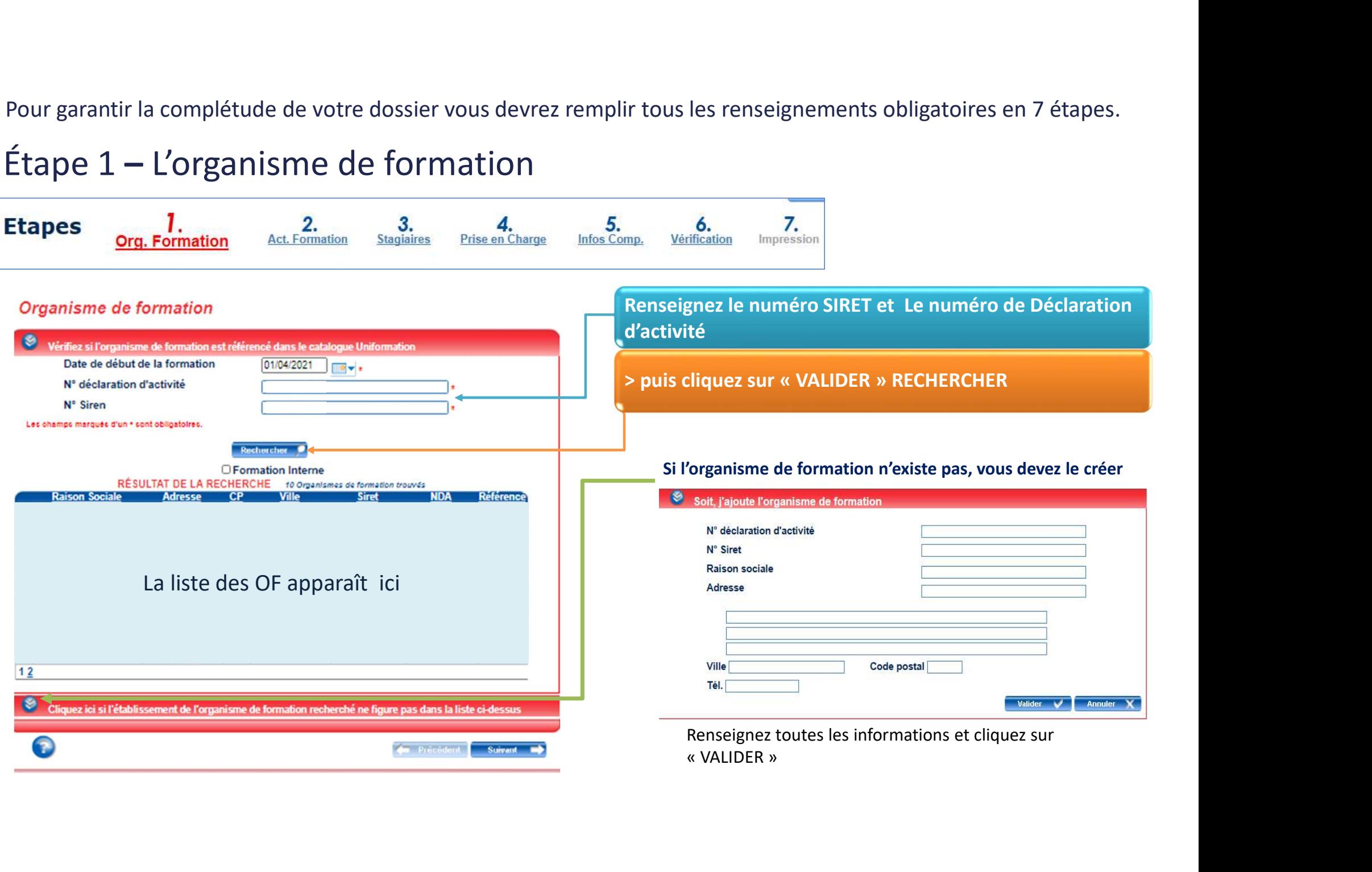

# Étape 2 – L'action de formation

Ces dates doivent obligatoirement être indiquées.

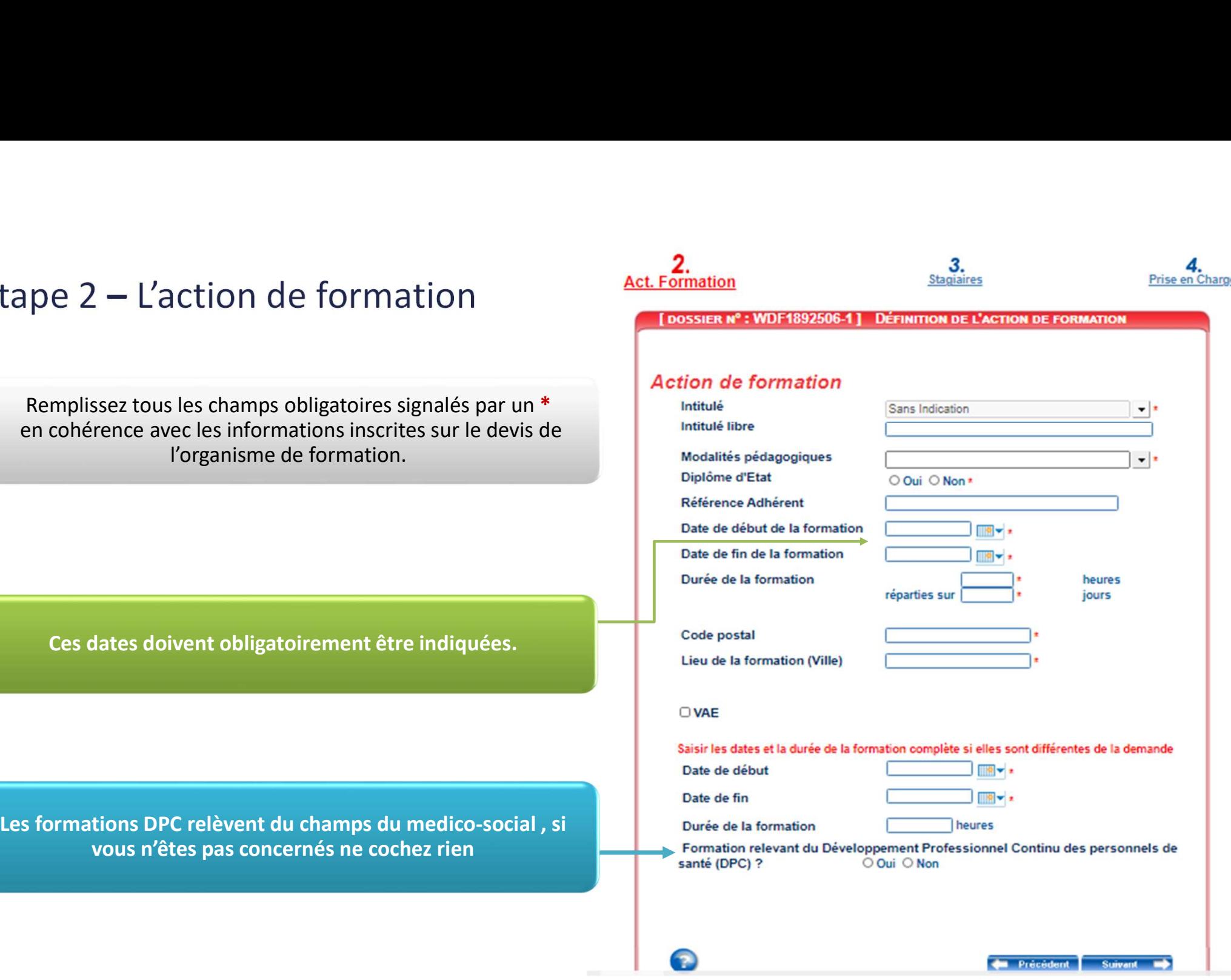

Etape 3 — Les stagiaires<br>plication de l'article L. 6353-10 du code du travail, depuis le 4 mai 2017, les OPCO<br>ptication (article E. Right) du code du travail, depuis le 4 mai 2017, les OPCO<br>ption (article 81 de la loi n°2 En application de l'article L. 6353-10 du code du travail, depuis le 4 mai 2017, les OPCO [DOSSIER N° : WDF1892506-1] DÉFINITION DE LA LISTE DES STAGIAIRES **Etape 3 — Les stagiaires**<br>
En application de l'article L. 6353-10 du code du travail, depuis le 4 mai 2017, les OPCO<br>
doivent recueillir le NIR afin de transmettre les informations relatives aux actions de<br>
4 mai 2017 re 4 mai 2017 relatif à l'alimentation de la plateforme AGORA). **Etape 3 — Les stagiaires**<br>
En application de l'article L.6353-10 du code du travail, depuis le 4 mai 2017, les OPCO<br>
doivent recueillir le NIR afin de transmettre les informations relatives aux actions de<br>
formation (art

d'informations prévu dans le cadre de la plateforme AGORA.

Il suffira de remplir tous les renseignements ci-dessous. Cassion of Particulier: Pour les N° provisoires, un correctif est en course d'actives and the state of the material control of electric and the determination of the determination electric les is a vert 2016 et du décent n En attendant remplacez les 8 derniers chiffres par 00000, sinon rapprochez-vous de votre délégation.

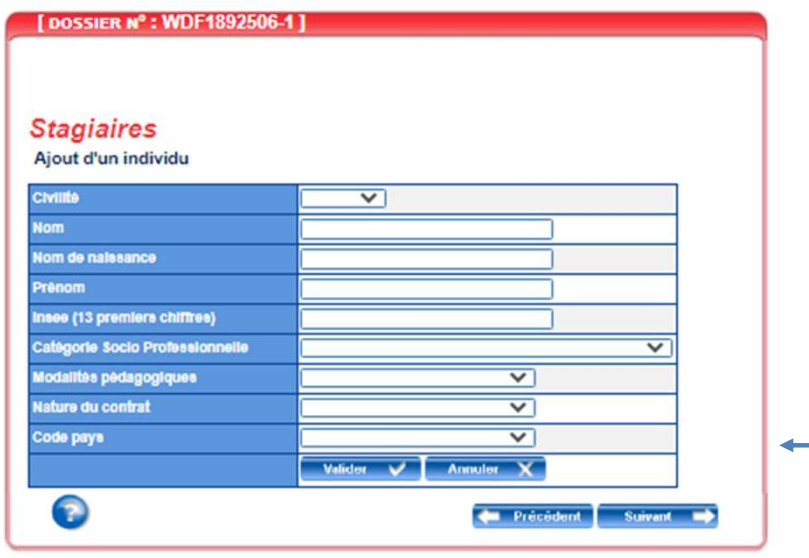

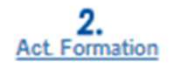

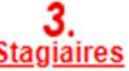

Prise en Charge

# Etape 3 — Les stagiaires<br>
En application de l'article L. 6353-10 du code du travail, depuis le 4 mai 2017, les OPCO<br>
doivent recueillir le NIR afin de transmettre les informations relatives aux actions de<br>
4 mai 2017 et du **Etape 3 — Les stagiaires**<br>
En application de l'article L. 6353-10 du code du travail, depuis le 4 mai 2017, les OPCO<br>
doivent recueillir le NIR ann et tammente les informations relatives aux actions de la loi n°2016-1088 **Etape 3 — Les stagiaires**<br>
explication de l'article L.6353-10 du condition de la plais le 4 mai 2017, les OPCO du condition de la plais de la plais de la plais de la plais de la plais de la plais de la plais de la plais **EXECTS CONTRAINER CONSTANT CONTRAINER CONSTANT CONSTANT CONSTANT CONSTANT CONSTANT CONSTANT CONSTANT CONSTANT CONSTANT CONSTANT CONSTANT CONSTANT CONSTANT CONSTANT CONSTANT CONSTANT CONSTANT CONSTANT CONSTANT CONSTANT CO** 1) Vous pouvez rechercher des stagiaires existants par information personnelle ou choisir via la liste existante.Rechercher Prénom Insee **Nom Nom de naissance** Choisir Choisi Choisi Choisi La liste des salariés apparaît ici Cholsh Choisi Choish Choisi 12345678910 ...  $\Rightarrow$ **Alouter** Ŗ **Com** Précédent Suivant

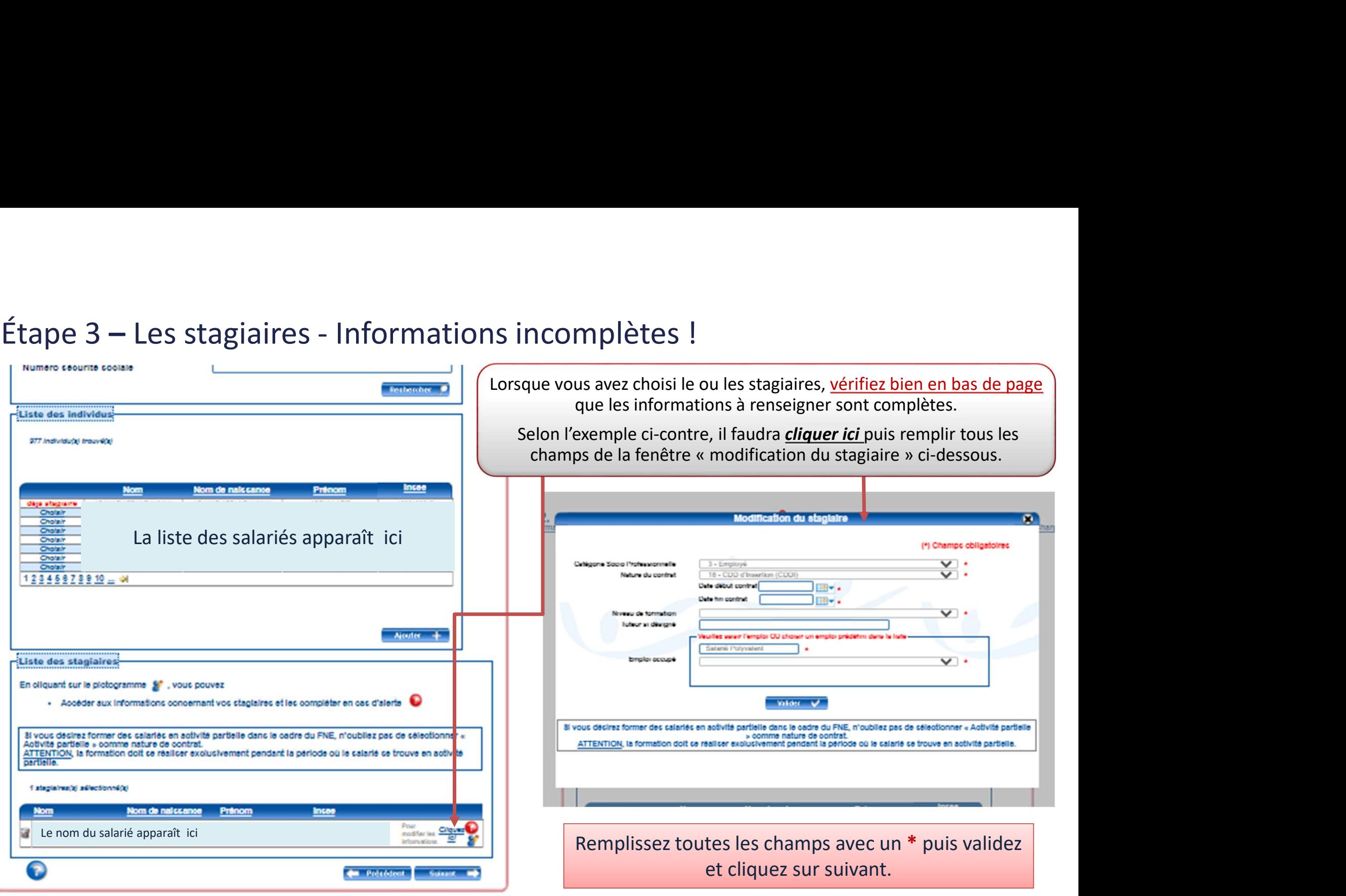

# Étape 4 – La prise en charge

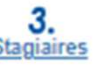

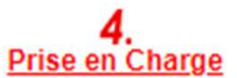

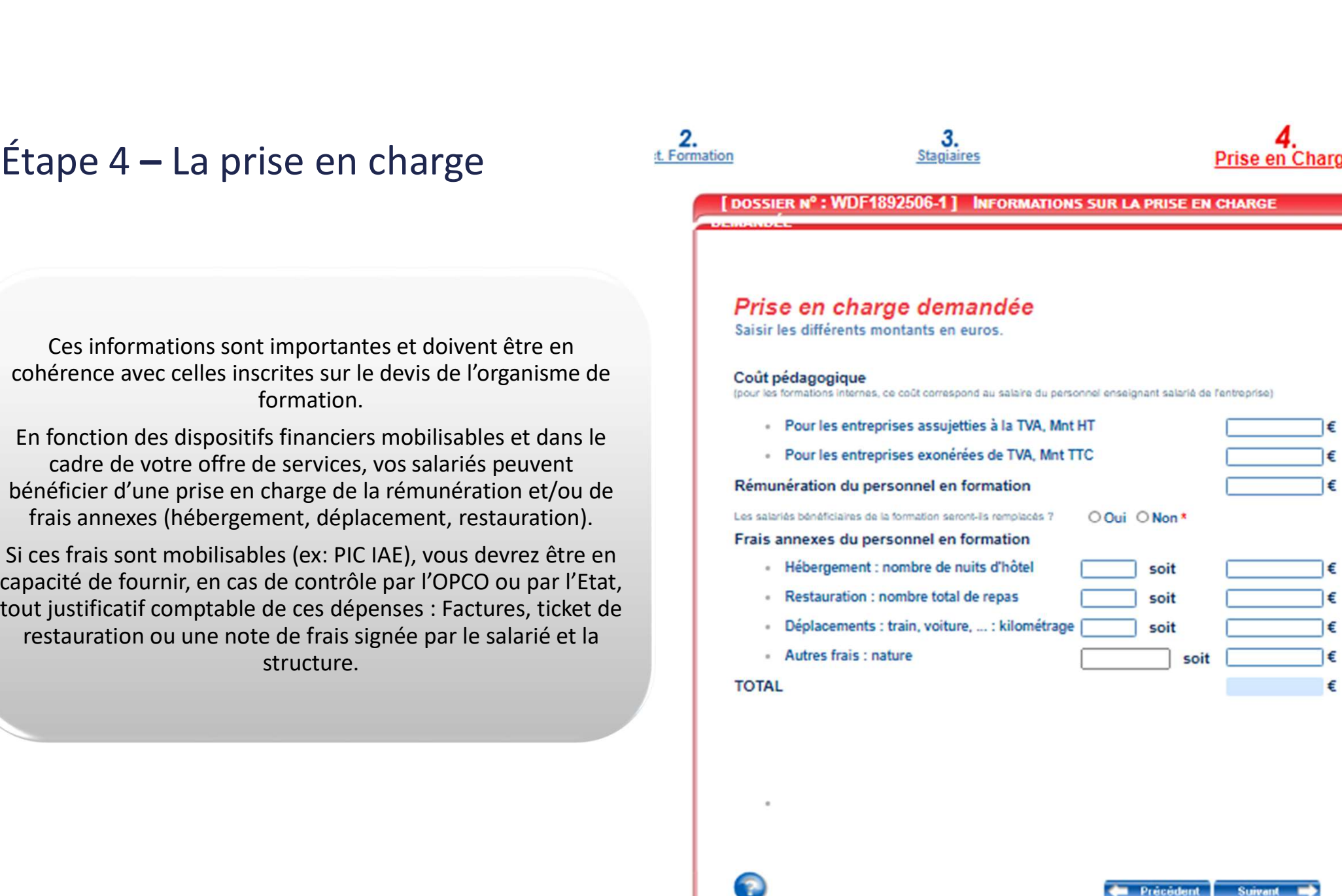

 $\begin{array}{r|l|l|l} \hline \text{QP} & \text{E} & \text{E}$ formation.

Conserver avec celles inscrites sur le devis de l'organisme de<br>
En fonction des dispositifs financiers robilisables et dans le<br>
Cohérence avec celles inscrites sur le devis de l'organisme de<br>
En fonction des dispositifs f spectrum and the care of the care of the case of the case of the case of the case of the case of the case of the case of the case of the de services, vos salariés peuvent<br>
Suite and the care are celles inscrites sur le de frais annexes (hébergement, déplacement, restauration).

structure.

# Étape 5 – La verification avant envoi<br>
IPOSSIER N°: WDF

Si tous les voyants sont au vert, cliquez sur suivant.

Si un voyant Rouge apparaît, Si tous les voyants sont au  $\frac{1}{2}$ <br>
Vérification de<br>
vert, cliquez sur suivant.<br>
Si un voyant Rouge apparaît,<br>
cliquez sur l'étape à compléter<br>
en thomas de sur l'étape de la propriete de la propriete de la propriete d

cliquez sur l'étape à compléter **internations** requellites font l'objet d'un traitement informatique destiné à la mise à disposition du web privé . La et vérifiez les informations de la cervices au services administratifs d'Uniformation dont le slège social est situé au 43, boulevard Diderot, 76012<br>de formation. Conformément à la Loi «Informatique et Libertés» n°78-17 du

Précéden

**Suivant** 

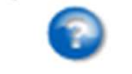

# Étape 6 – Choix du mode de transmission<br>des pièces justificatives Étape 6 – Choix du mode de transmission<br>des pièces justificatives<br>cette page récapitulative tient compte :<br>des dispositifs mobilisables en fonction du type de contrat ou case Etape 6 — Choix du mode de transmission<br>des pièces justificatives<br>cette page récapitulative tient compte :<br>des dispositifs mobilisables en fonction du type de contrat ou case<br>FNE)<br>Et du contrôle opéré par les services de Etape 6 — Choix du mode de transmission<br>des pièces justificatives<br>
Cette page récapitulative tient compte :<br>
- des dispositifs mobilisables en fonction du type de contrat ou case<br>
- Et du contrôle opéré par les services d

Cette page récapitulative tient compte :

- FNE)
- de la validation du dossier.

Pour transmettre tous les justificatifs liés à votre demande d'aide financière de façon dématérialisée, cliquez sur la case indiquée par la flèche.

Si vous rencontrez des difficulté lors de la transmission des pièces vous pourrez toujours imprimer le dossier et nous le renvoyer par courrier. Le délais de traitement sera alors impacté par les délais postaux. Ce mode n'est pas à privilégier.

# **TRANSMISSION ET VALIDATION** Plan de formation de l'entreprise ou courrier de l'employeur attestant de l'utilisation du budget conventionnel sur l'année N • Programme de formation FNE- copies de la décision d'autorisation d'activité partielle ou de la décision d'homologation formulée par la Direccte sur la base de l'accord d'entreprise pour l'activité partielle de longue durée FNE- Demande de subvention 0 Si votre entreprise est placée en activité partielle, activité partielle de longue durée ou qu'elle a des difficultés économiques au sens de l'article L.1233-3 du Code du Travail à l'exclusion de la cessation d'activité et que vous souhaitez faire une demande au titre du Fonds national pour l'emploi - Formation, vous devez impérativement joindre les 2 pièces FNE listées ci-Vous avez une information complémentaire à nous communiquer, cliquez ici Depuis le 1er janvier 2020, le traitement de vos demandes d'aide financière est entièrement dématérialisé. Pour en savoir plus cliquez : ici Pour un traitement rapide de votre dossier, nous vous invitons à transmettre vos pièces en ligne. ransmettre en ligne les pièces Si vous n'avez pas la possibilité de transmettre les pièces en ligne, cliquez ici pour imprimer et envoyer la demande et les pièces par courrier à Uniformation. **Com** Précédent Suivant T

# Étape 7 – Retrouver son dossier pour transmettre les pieces en ligne<br>Après avoir cliqué sur « transmission de pièces » la page précédente s'est refermée et vous a renvoyé à celle-ci.<br>Après de mandes

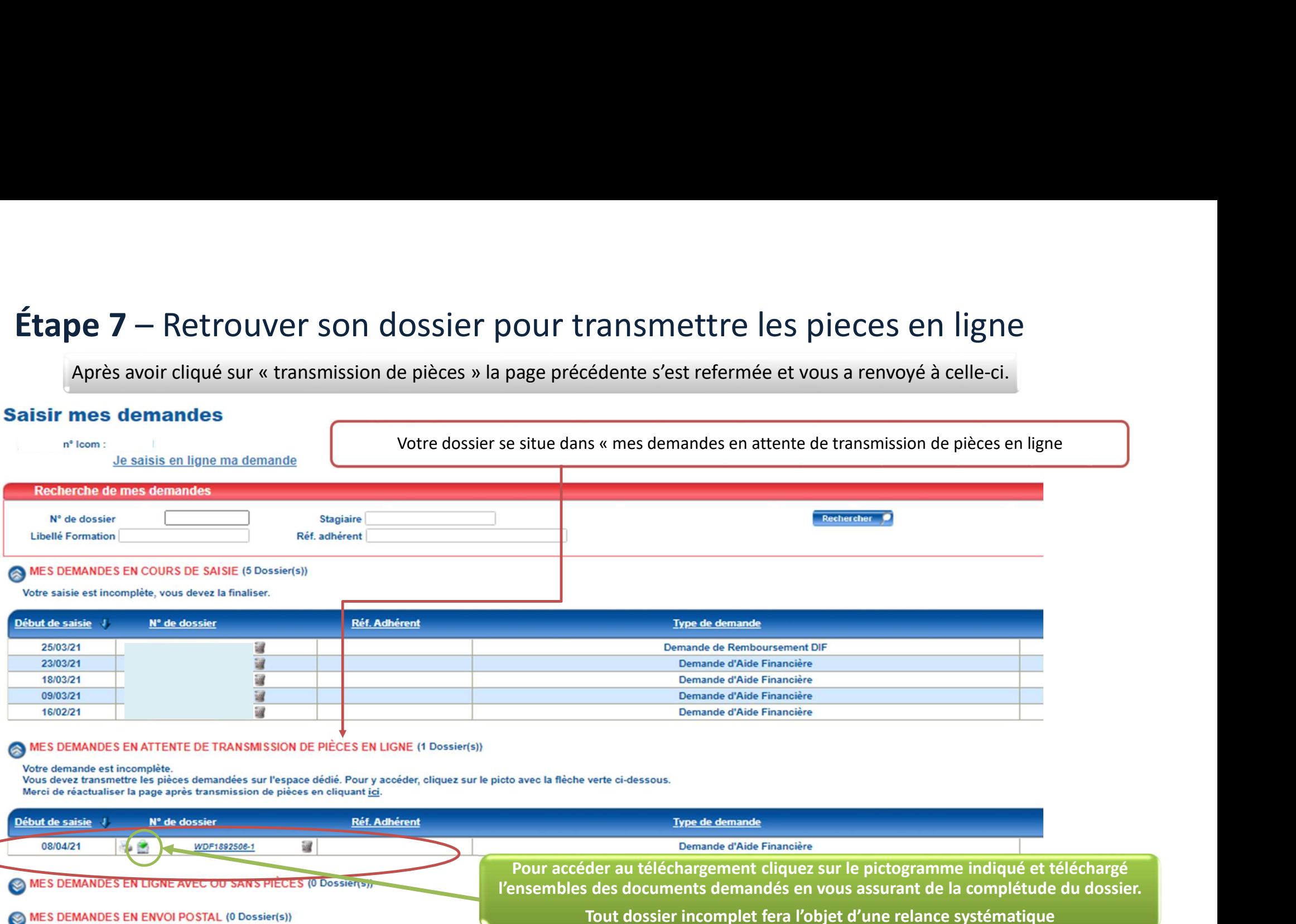

Le suivi des dossiers envoyés à Uniformation est à visualiser dans le menu Consulter mes dossiers de formation de la page d'accueil

# Étape 8 – Transmission des pièces justificatives et fin de saisie.<br> **ESPACE DE TRANSMISSION DE PIECES EN LIGNE**

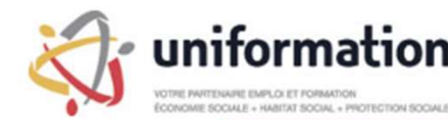

Nom du fichier

Formulaire DAF\_08 avr. 21.pdf

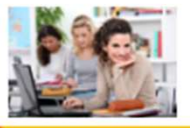

Ð

# Liste des documents obligatoires pour la vous avez choisi de transmettre vos pièces en ligne pour le dossier numéro WDF1892506-1. Veuillez sélectionner votre fichier en fonction de son type (vous pouvez prise en charge de toutes actions de formation :

- 
- 
- Etape 8 Transmission des pièces<br>
Liste des documents obligatoires pour la<br>
prise en charge de toutes actions de<br>
formation :<br>
 Le devis détaillé de la formation<br>
 Le programme de formation<br>
 Le plan de formation ou u Etape 8 — Transmission des pièces<br>
Liste des documents obligatoires pour la<br>
prise en charge de toutes actions de<br>
formation :<br>
• Le devis détaillé de la formation<br>
• Le programme de formation<br>
• Le plan de formation ou u Etape 8 — Transmission des pièces<br>
prise des documents obligatoires pour la<br>
prise en charge de toutes actions de<br>
formation :<br>
• Le devis détaillé de la formation<br>
• Le plan de formation ou un courrier employeur.<br>
• Le p Si vous n'avez pas de budget conventionnel de branche, merci de faire un courrier simple qui l'indique.
- Etape 8 Transmission des pièces!<br>
Liste des documents obligatoires pour la<br>
prise en charge de toutes actions de<br>
formation :<br>
 Le devis détaillé de la formation<br>
 Le programme de formation<br>
 Le programme de formatio subvention + copies de la décision d'autorisation d'activité partielle ou de la décision d'homologation formulée par la Direccte sur la base de l'accord d'entreprise pour l'activité partielle de longue durée Fischer des documents obligatoires pour la<br>
prise en charge de toutes actions de<br>
formation :<br>
• Le devis détaillé de la formation<br>
• Le programme de formation<br>
• Le programme de formation<br>
• Le plan de formation ou un cou
- IAE, les contrats de travail peuvent être réclamés. À télécharger dans le module pièce complémentaire pour un cofinancement.

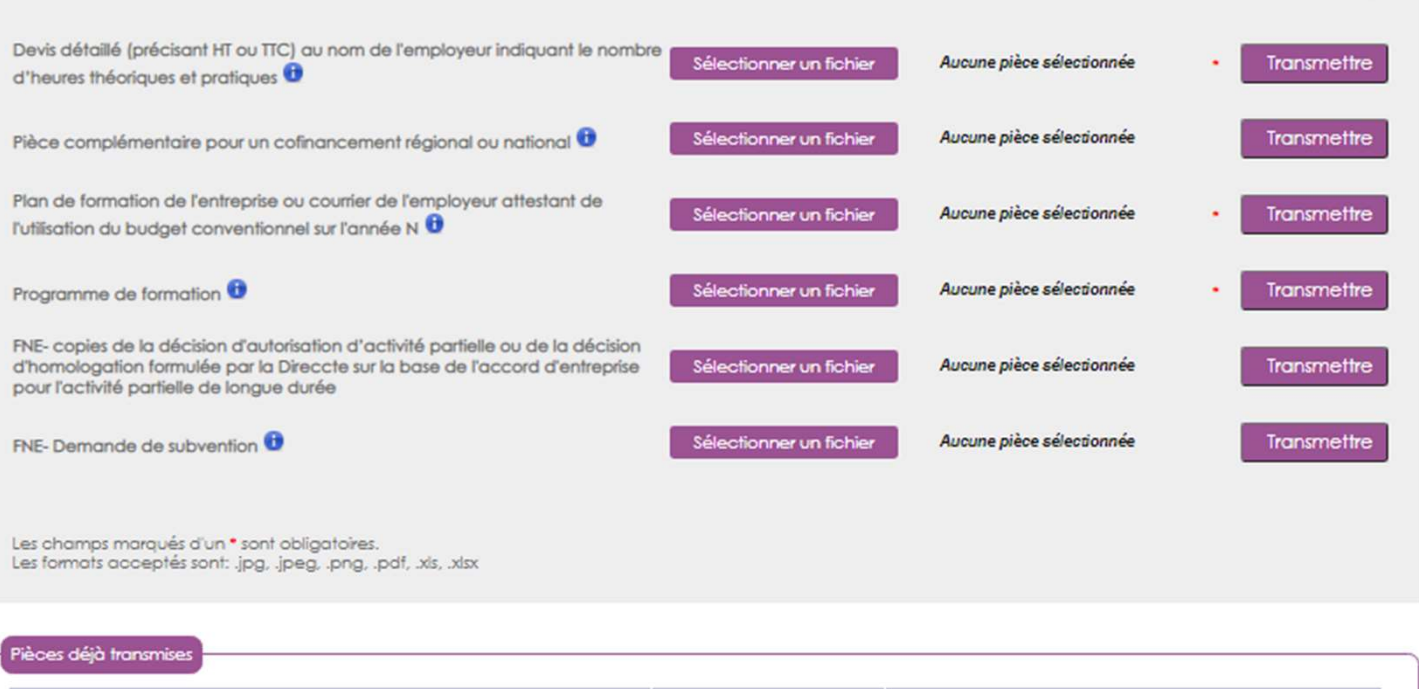

Type

Formulaire

Action

Suppression impossible

Envoyer les pièces

# Vous avez des difficultés de navigation avec votre espace privé<br>1- Survotre ordinateur, ouvrez chrome. UNIFORMATION?

# aider.

Plusieurs actions sur votre espace privé nécessitent l'affichage d'une fenêtre pop-up, notamment lors de la saisie de DAF pour l'aiout des pièces jointes. Lorsqu'une fenêtre pop-up est bloquée sur un site. l'icône suivant

s'affiche dans la barre d'adresse du navigateur :

Certains navigateurs bloquent ces fenêtres jugées intempestives car elles correspondent souvent à de la publicité.

Nous vous invitons à autoriser les pop-up pour le site Uniformation en suivant les étapes suivantes :

- 
- 2 Accédez à une page où les pop-up sont bloqués.
- 3 Dans la barre d'adresse, cliquez sur Pop-up bloqués
- 4 Cliquez sur le lien correspondant au pop-up que vous voulez afficher.
- Alors ceci pourra peut-être vous since directions de [site] > ok.

# Si vous utilisez Mozilla Firefox

- 1-Ouvrez le menu Outils en haut à droite de votre navigateur.
- 2 Cliquez sur Options.
- 3 Cliquez sur l'onglet Contenu.
- 4-A côté de Bloquer les fenètres pop-up, cliquez sur Exceptions..
- 5 Insérer https://opca.uniformation.fr/web prive2/ et cliquez sur Autoriser.

# Si vous utilisez Safari Apple depuis un ordinateur MAC

- 1 Cliquez sur Safari dans le menu.
- 2 Cliquez sur Préférences.
- 3 Cliquez sur Sites Web.
- 4-Sélectionner le site https://opca.uniformation.fr/web prive2/ dans la colonne de droite.
- 5 Dans « Options » Bloqueurs de contenu, cliquez sur Désactivé.